# **GOLF ONLINE ENTRY IESA FORM INSTRUCTIONS**

**Below are the instructions for entering your roster information. It is important that you complete all portions of the form by the online roster deadline. This roster will now serve as your emergency contact form for the sectional and state tournament. Please provide an accurate cell phone number for each coach. \*A certified coach that meets IESA coaching and concussion requirement must be present and the sectional and state tournament for your golfer to participate.**

## **I. ACCESSING THE FORM**

- A. Go to the IESA website [\(www.iesa.org\)](http://www.iesa.org/) and click on the red MEMBER LOGIN button on the left side of the page.
- B. Choose your school from the drop-down menu and enter your password.

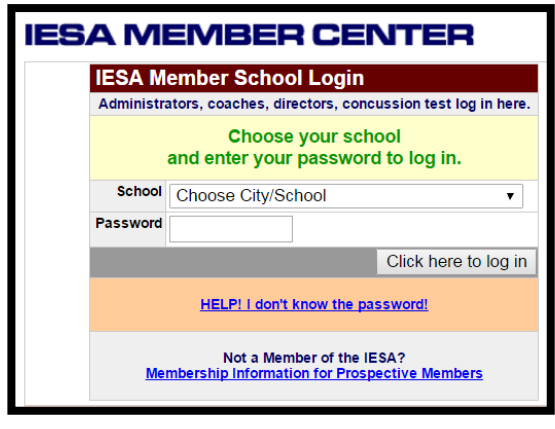

## **II. ENTERING YOUR ROSTER INFORMATION**

- A. Click on ENTRY CENTER LOGINS.
- B. Then, click GOLF ENTRY CENTER.
- C. Next, click ENTRY FORM the number of roster spots your school paid for will appear. Complete first name, last name, grade, birthdate and the student's average score for an 18-hole par 70-72 course and the home course. CLICK UPDATE ENTRIES or the information will not be saved.
- D. Coaches listed on the online roster must meet both the IESA coaching certification and the state-mandated concussion certification prior to beginning coaching.
	- 1. Coaches not listed on this form will not be provided with a coach tag and are not permitted to coach at any level of the state series.

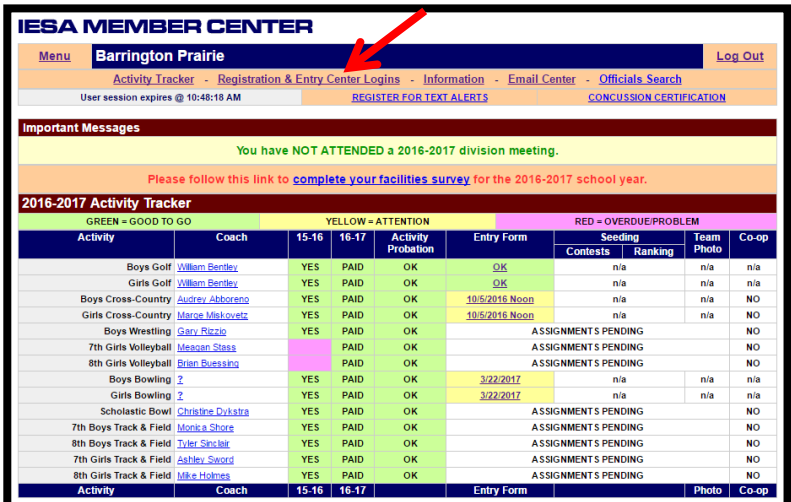

## **III. ACCESS TO YOUR ROSTER**

- A. Schools will be able to access the roster(s) and make changes up until the time of the online roster deadline.
- B. Each time a change is made, UPDATE ENTRIES must be clicked to save the information. Our office will have access to your roster information. However, it is recommended that you carry a copy of your most recent roster with you to both sectionals and state finals (if applicable).
- C. Changes to your golf roster must be reported to the IESA office by noon on the Wednesday prior to sectionals.
	- 1. Substitutions after the Wednesday prior to sectionals can be made at the course to the sectional manager.
	- 2. No substitutions will be permitted after sectional play.

## **IV. PRINTING YOUR ROSTER**

- A. Print your online roster form and keep it with you at the competition. If you make any changes, make sure to print the most recent copy for your records.
- B. To view your roster:
	- 1. Go to the member center, log in and click on the specific activity entry form you wish to view.
	- 2. Click on the VIEW YOUR ROSTER AS A WEBPAGE link located near the top of the form.
- C. To print your roster:
	- 1. Once you have selected the VIEW YOUR ROSTER AS A WEBPAGE link, go to the tool bar and select FILE.
	- 2. Scroll down and select PRINT.